## **Para alumnos y exalumnos UNAM de otros planteles**

## **PROCEDIMIENTO DE INSCRIPCIÓN PARA ALUMNOS Y EXALUMNOS UNAM DE OTROS PLANTELES**

1.- Considera que si ya has tomado algún curso o examen en Idiomas Iztacala, tu NUMERO DE CUENTA UNAM YA ESTA REGISTRADO, utilízalo como usuario y contraseña, si cambiaste la contraseña y la olvidaste, utiliza la opción "recuperar contraseña".

2.- Si es tu primera vez en Idiomas Iztacala, primero debes REGISTRAR TU NÚMERO DE CUENTA UNAM y tus datos personales en la página:

[http://sicei.iztacala.unam.mx/idiomas\\_adm/index.php/php/alta\\_alumnos\\_externos](http://sicei.iztacala.unam.mx/idiomas_adm/index.php/php/alta_alumnos_externos)

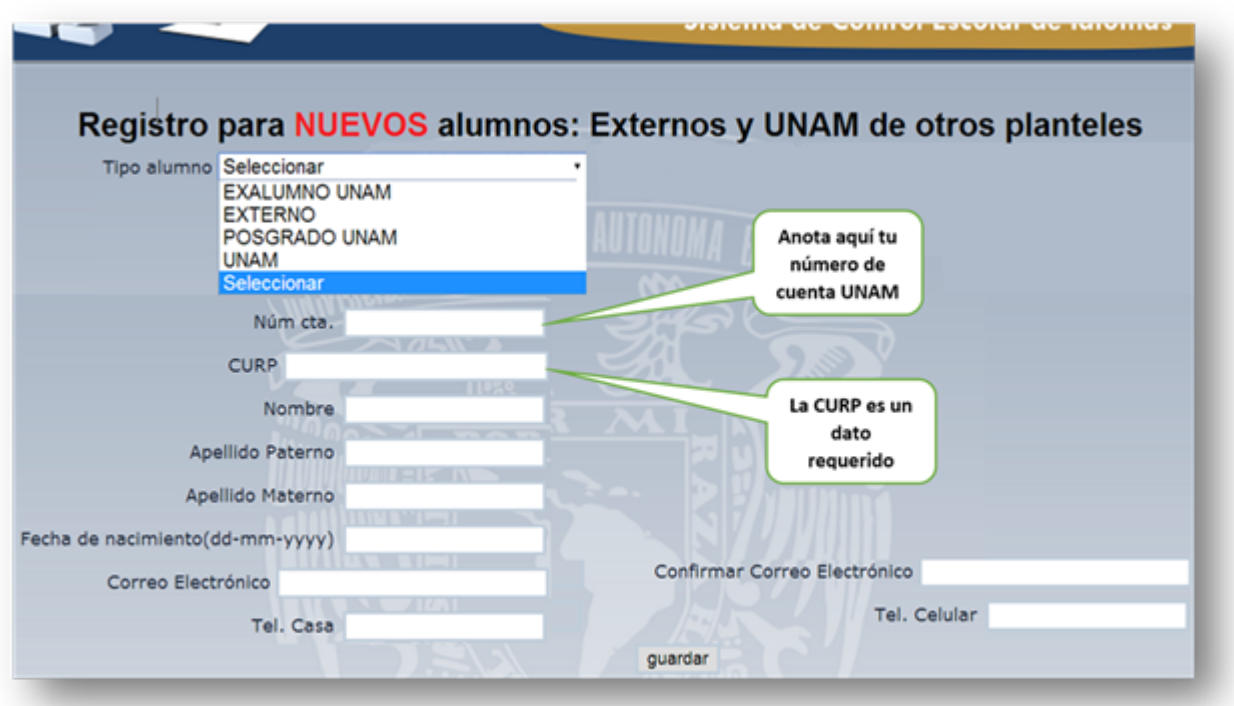

3.- Una vez que has registrado tu número de cuenta UNAM, ingresa al SICEI (Sistema de Control Escolar de Idiomas) en la página

[http://sicei.iztacala.unam.mx/idiomas\\_adm/index.php/php/login.](http://sicei.iztacala.unam.mx/idiomas_adm/index.php/php/login)

Para cursos de **Plan Global por niveles** selecciona Tipo de Curso "Plan Global".

Para **Examen de colocación** selecciona Tipo de curso "Colocación".

Para los **Cursos de Conversación** selecciona Tipo de curso "Conversación".

Para los cursos de **Comprensión de Lectura** selecciona Tipo de curso "Comprensión Lectura".

Para los **Cursos de comprensión de lectura Cuatrimestral** selecciona Tipo de curso "Cursos SUA CL".

Para los **Examen de Acreditación** selecciona Tipo de curso "Examen de Acreditación".

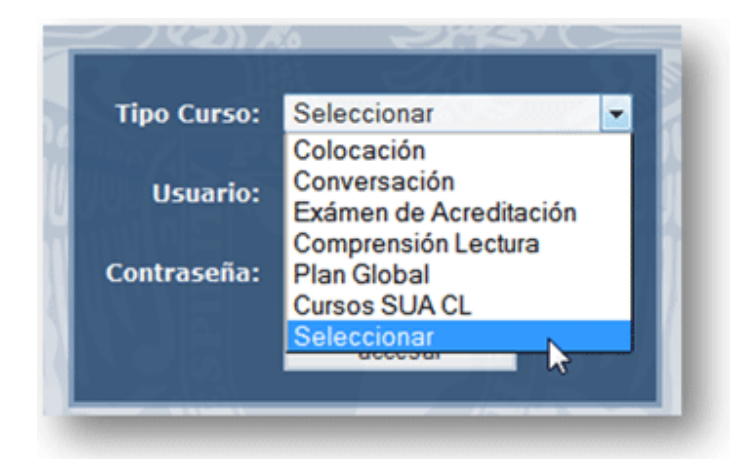

- 4.- Utiliza tu NÚMERO DE CUENTA COMO USUARIO Y CONTRASEÑA.
- 5.- Una vez que has ingresado, debes dar clic en la opción de "inscripción".

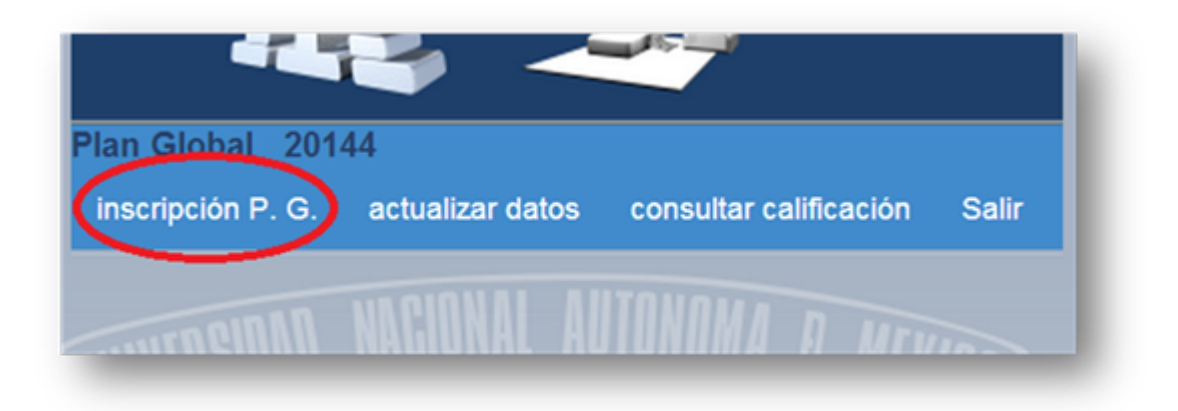

6.- Selecciona el idioma y el horario de tu preferencia y da clic en "realizar inscripción".

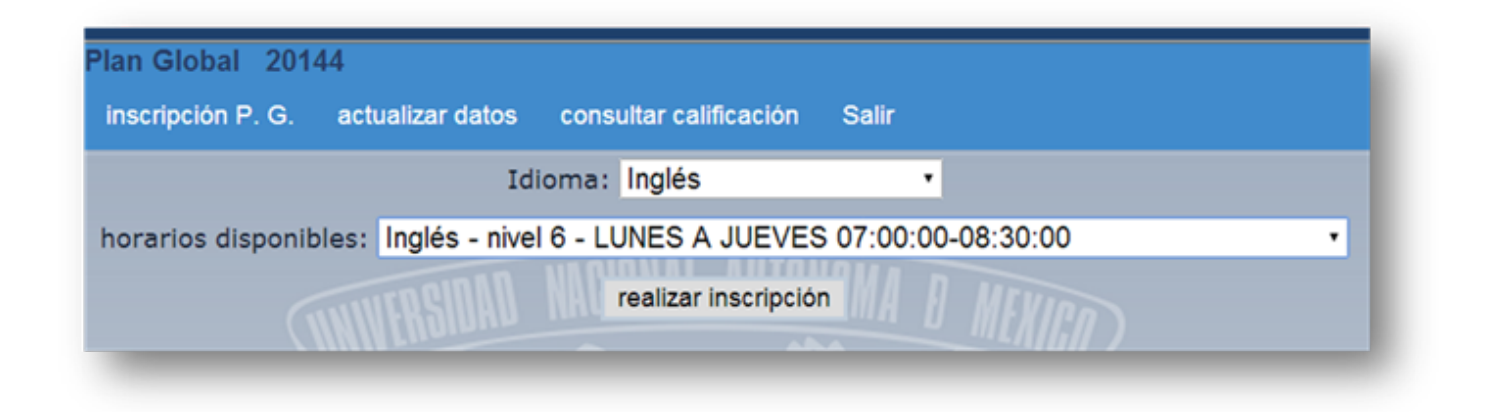

7.- El sistema te generara un archivo PDF con una referencia bancaria, que DEBERÁS PAGAR DENTRO DE LAS 24 HORAS siguientes.

En caso de que sea PAGO DE EXAMEN DE COLOCACIÓN sólo tendrás hasta el siguiente día a las 14:00 para subir tu ficha de depósito.

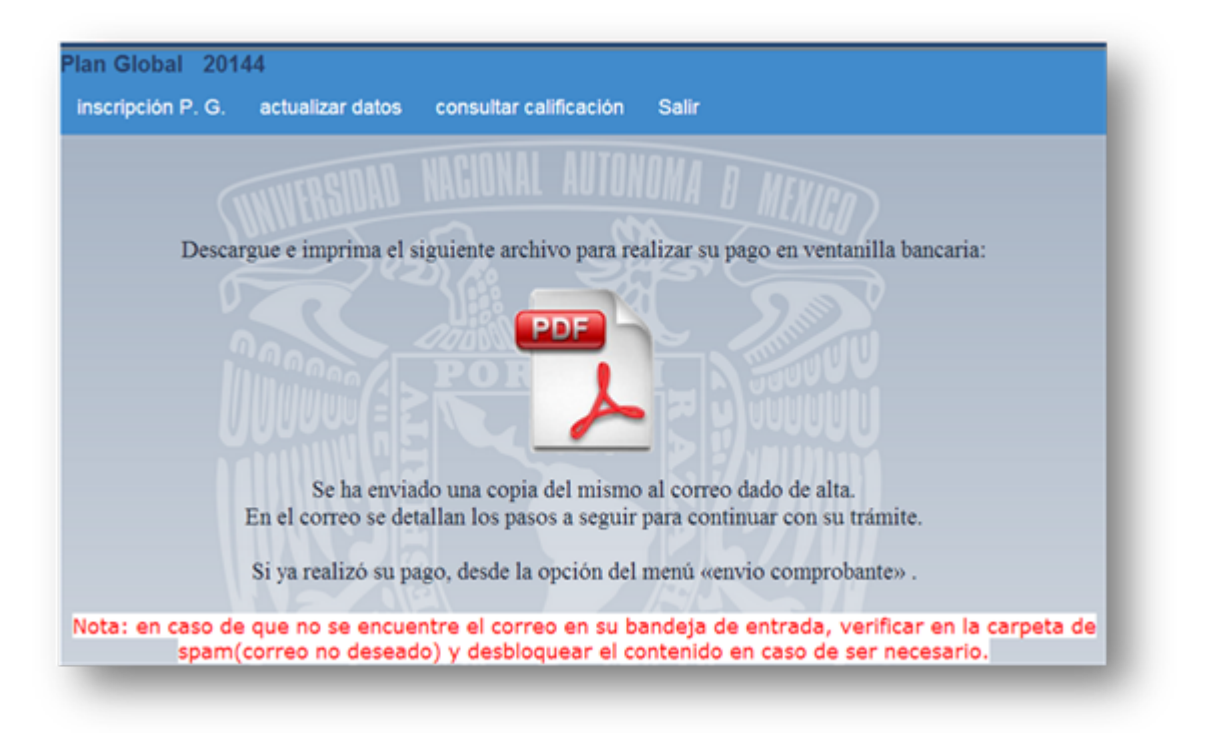

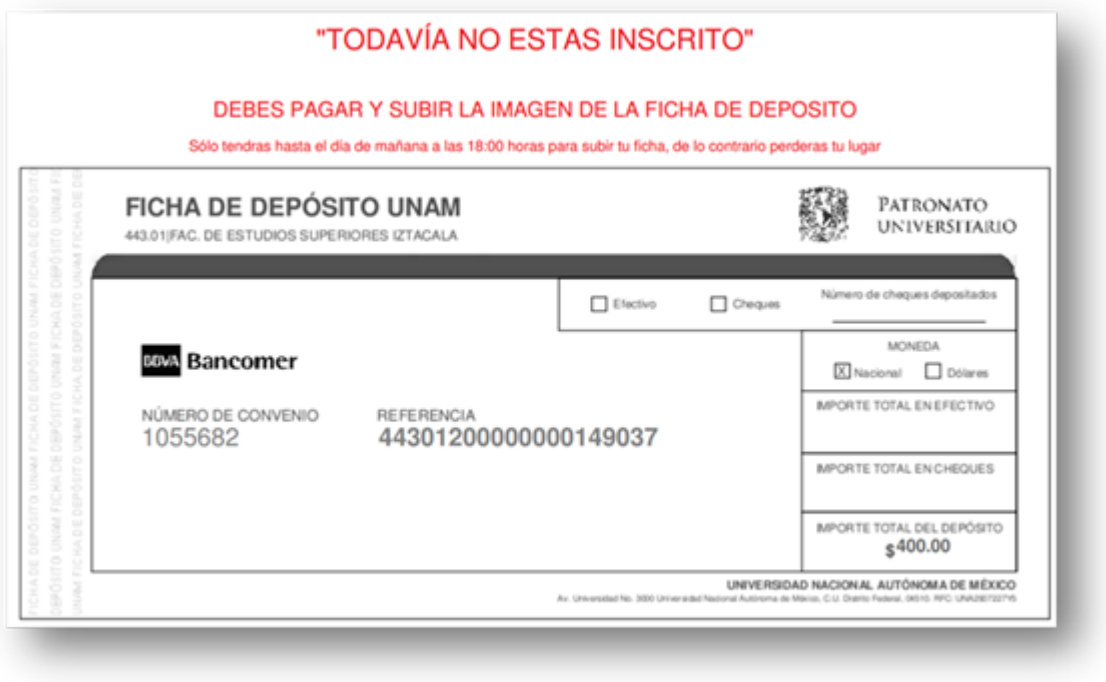

8.- Una vez que REALIZASTE EL PAGO, accede nuevamente al SICEI (Sistema Escolar de Idiomas), da clic en "envío comprobante".

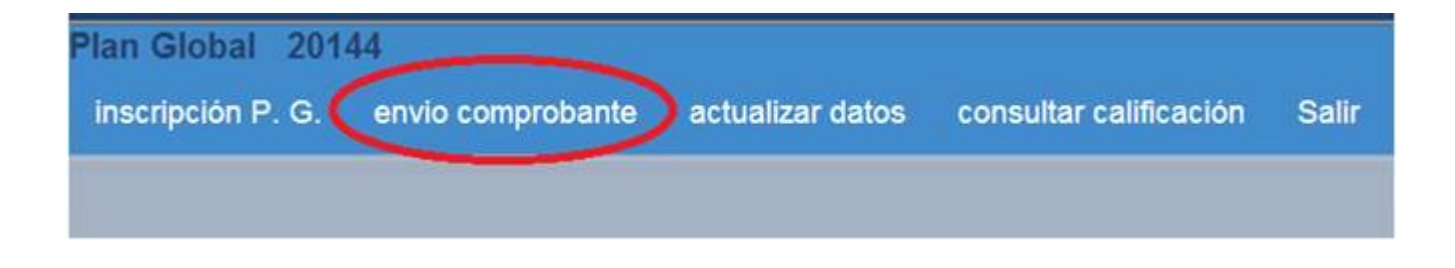

9.- ANOTA TU NOMBRE EN LA FICHA DE DEPÓSITO, escanéala y adjunta la imagen dando clic sobre "envío comprobante". Debes anotar la Guía CIE según se muestra en la imagen.

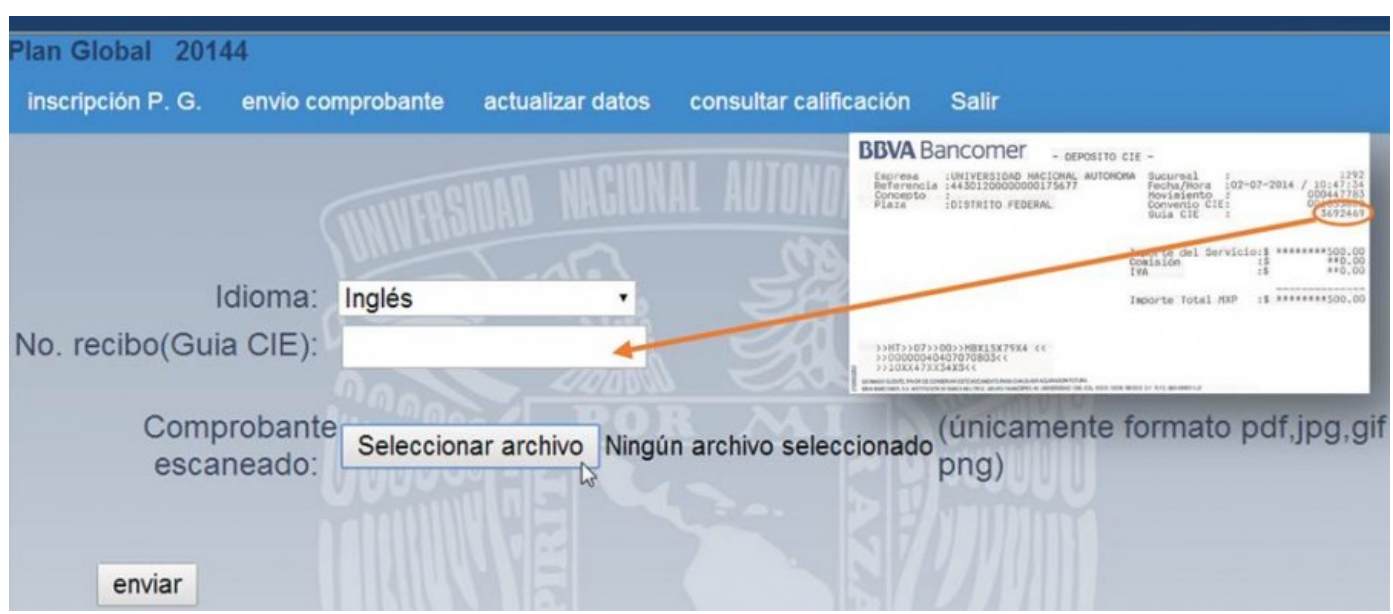

10.- Una vez que adjuntas la imagen de tu pago el sistema te generará un archivo PDF como COMPROBANTE DE INSCRIPCIÓN.

![](_page_5_Picture_0.jpeg)

![](_page_5_Picture_11.jpeg)

11.- Para los cursos, el PRIMER DÍA DE CLASES deberás presentar:

Comprobante de Inscripción impreso.

Ficha de depósito original o ficha de pago de caja.

Tira de materias vigente.

12.- Para examen, el **DÍA DEL EXAMEN** deberás presentar:

Comprobante de Inscripción impreso.

Ficha de depósito original o ficha de pago de caja.

Presentar INE, pasaporte o credencial de alumno original.

**Importante:** Si no presentas todos los documentos indicados no se te permitirá el acceso al salón.

© 2022 Hecho en México, Universidad Nacional Autónoma de México (UNAM), todos los derechos reservados 2017. Esta página puede ser reproducida con fines no lucrativos, siempre y cuando no se mutile, se cite la fuente completa y su dirección electrónica. De otra forma, requiere permiso previo por escrito de la institución. | Funciona con [Tema Responsive](https://cyberchimps.com/)